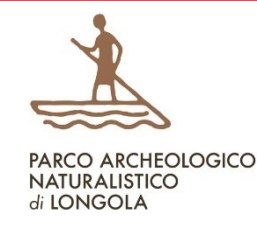

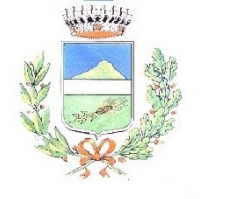

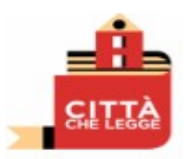

CITTÀ METROPOLITANA DI NAPOLI

# **MODALITÀ D'ISCRIZIONE**

#### **Nuovi iscritti**

L'accesso al portale dovrà essere effettuato accedendo al link <https://www3.eticasoluzioni.com/poggiomarinoportalegen> oppure tramite l'applicazione ComunicApp.

## **Iscrizione con Codice Fiscale dell'alunno tramite Portale Genitori**

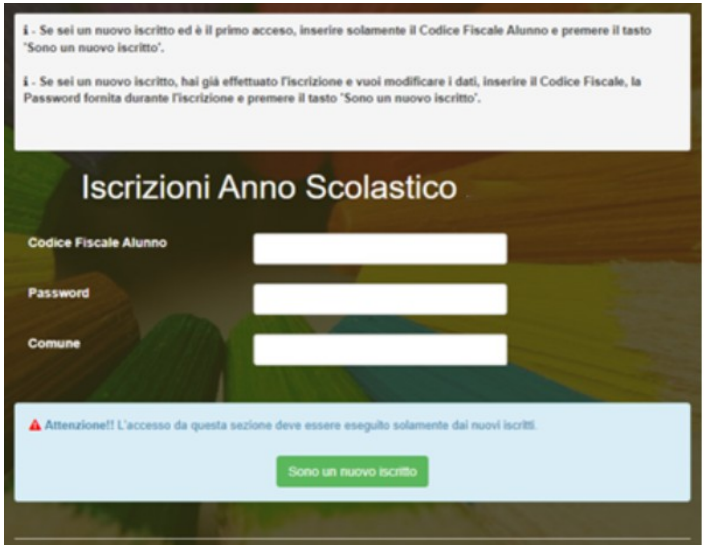

- I nuovi iscritti dovranno premere il tasto **Nuova Iscrizione**. Successivamente inserire solamente il **Codice Fiscale Alunno** e premere il tasto verde *'Sono un nuovo iscritto'*. Inserire tutti i dati richiesti dal form, salvare l'iscrizione e, infine, scaricare la documentazione utile generata al termine.
- Per la modifica dell'iscrizione già salvata ed inoltrata all'ufficio, premere sempre il tasto **Nuova Iscrizione** al link indicato sopra, inserire il **Codice Fiscale Alunno**, la **Password** fornita durante l'iscrizione e premere il tasto verde '*Sono un nuovo iscritto*'. Eseguire il Cambio Password scegliendo una password personale che rispetti i requisiti richiesti, modificare i dati, salvare e scaricare la documentazione generata al termine dell'iscrizione.

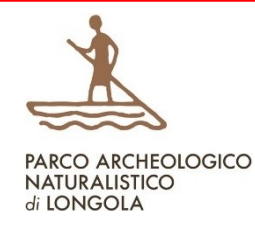

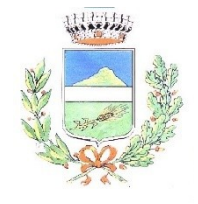

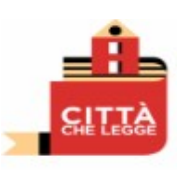

CITTÀ METROPOLITANA DI NAPOLI

#### **Iscrizione con Codice Fiscale dell'alunno tramite APP ComunicApp**

- I nuovi iscritti dovranno inserire il proprio comune all'interno della maschera di ricerca dell'applicazione.
- Una volta cercato, premere il tasto **Nuova Iscrizione**. Successivamente inserire solamente il **Codice Fiscale Alunno** e premere il tasto verde *'Sono un nuovo iscritto'*. Inserire tutti i dati richiesti dal form, salvare l'iscrizione e, infine, scaricare la documentazione utile generata al termine.
- Per la modifica dell'iscrizione già salvata ed inoltrata all'ufficio, cercare nuovamente il proprio comune e premere il tasto **Nuova Iscrizione**. Inserire il **Codice Fiscale Alunno**, la **Password** fornita durante l'iscrizione e premere il tasto verde '*Sono un nuovo iscritto*'.

Eseguire il Cambio Password scegliendo una password personale che rispetti i requisiti **Per nuovi iscritti**

In seguito all'accesso al portale, verrà richiesto di inserire un indirizzo e-mail valido, sul quale riceverete un codice da utilizzare per procedere all'iscrizione.

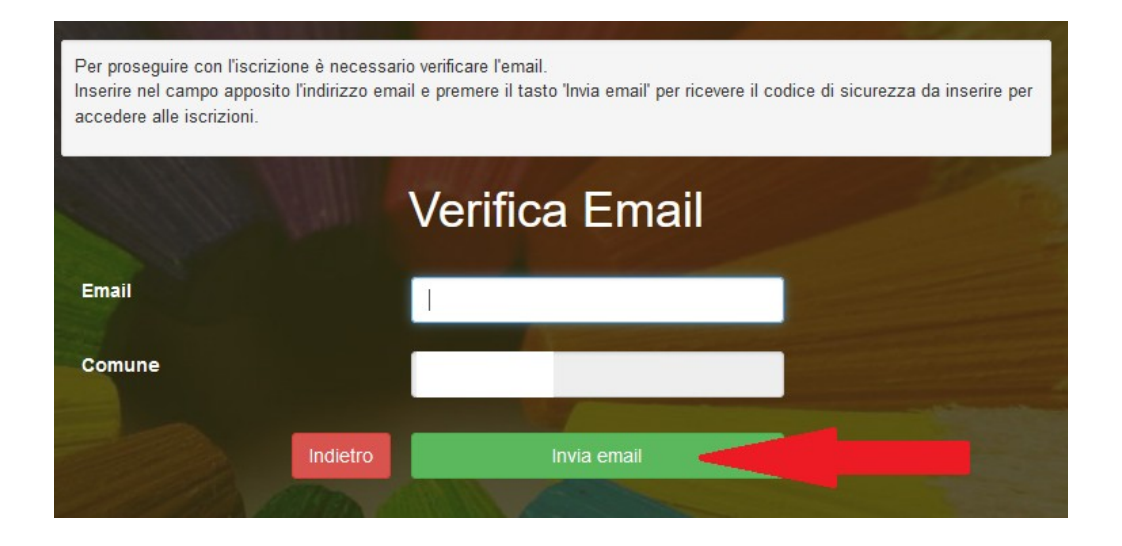

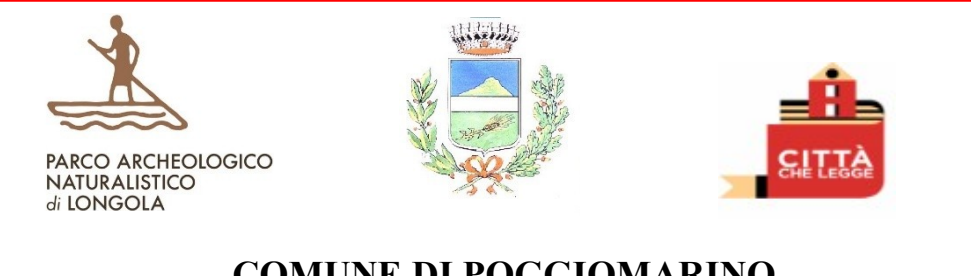

COMUNE DI POGGIOMARINO - c\_g762 - 0021324 - Uscita - 14/09/2023 - 09:51

# **COMUNE DI POGGIOMARINO** CITTÀ METROPOLITANA DI NAPOLI

Codice sicurezza inviato correttamente. Inserire il codice e premere il tasto Conferma per procedere con l'iscrizione. Inserimento Codice sicurezza Codice sicurezza Inserire qui codice ricevuto via email Comune Demo Prova Indietro

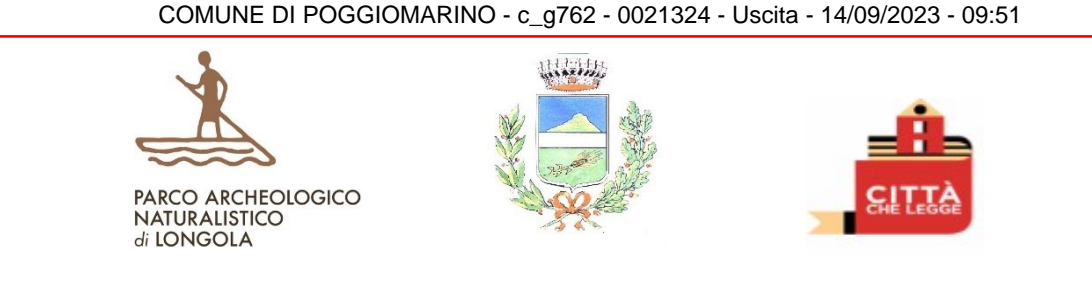

CITTÀ METROPOLITANA DI NAPOLI

#### **Compilazione domanda**

A questo punto sarà necessario compilare tutti i dati richiesti.

Inoltre, ci sarà la possibilità di salvare in bozza l'iscrizione online, premendo il tasto "Salva Bozza". In questo modo sarà possibile salvare i dati inseriti fino a quel momento per poter accedere di nuovo e inviare la domanda in un secondo momento.

Per poter salvare in bozza l'iscrizione è necessario aver compilato i dati dell'utente e del genitore e aver accettato l'autorizzazione al trattamento dei dati personali.

**N.B.** Per inviare l'iscrizione al gestore del servizio è necessario aver portato a termine la domanda online fino all'ultimo step. Il salvataggio in bozza dell'iscrizione, infatti, non è sufficiente per considerare valida l'iscrizione.

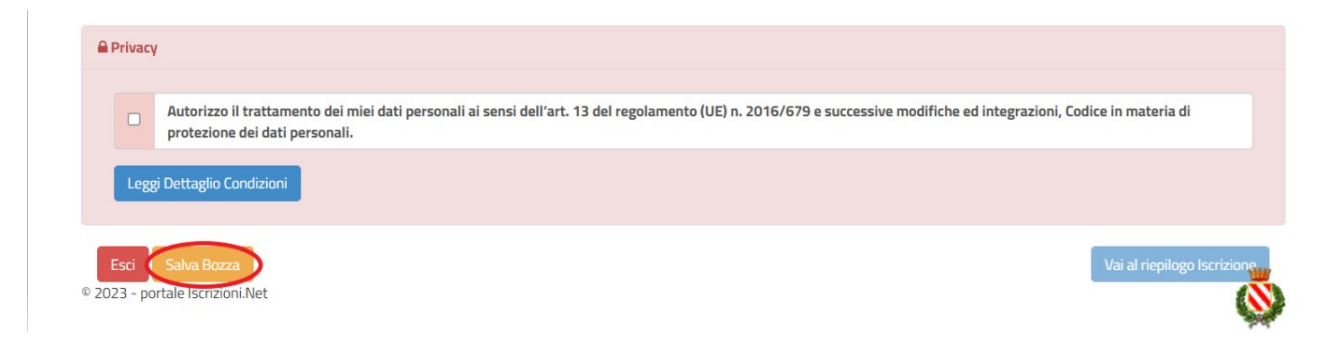

# **Salvataggio in bozza dell'iscrizione per gli utenti con Credenziali (Codice Fiscale e password)**

Per gli utenti che accedono al portale con Codice Fiscale, al momento del salvataggio in bozza verrà inviata in automatico un'e-mail all'indirizzo censito, contenente una password temporanea per poter accedere di nuovo all'iscrizione successivamente.

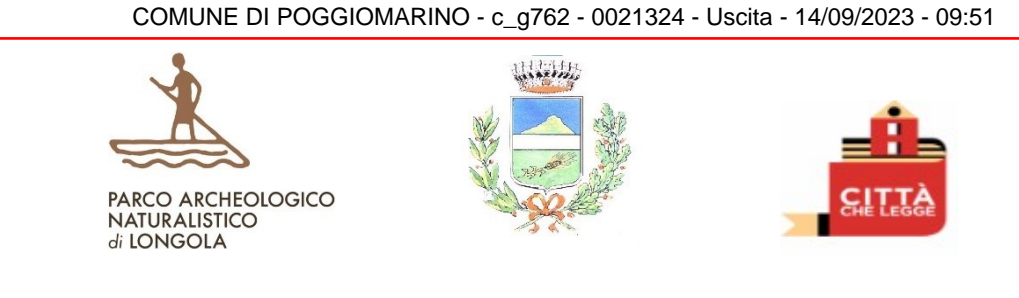

CITTÀ METROPOLITANA DI NAPOLI

#### **Riepilogo Dati**

Una volta compilati tutti i campi previsti, si dovrà premere il tasto "Vai al riepilogo iscrizione".

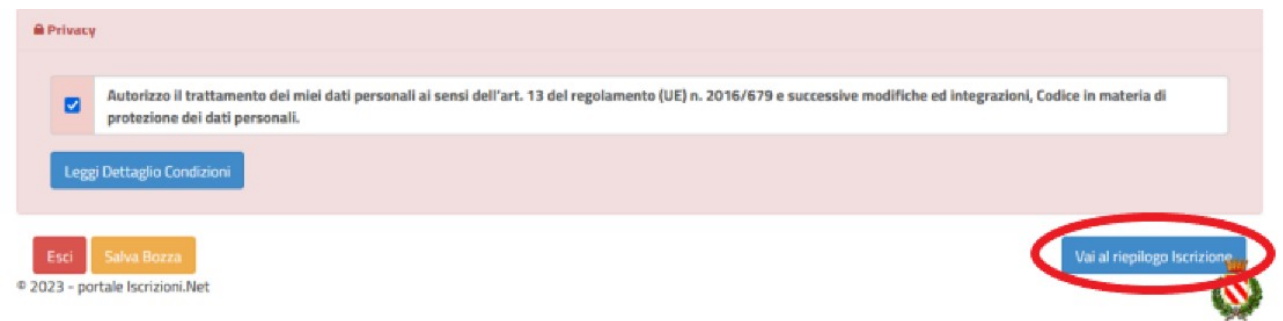

In questo modo si avrà la possibilità di verificare i dati inseriti. Per modificare eventuali dati sbagliati sarà necessario premere il tasto "Modifica iscrizione".

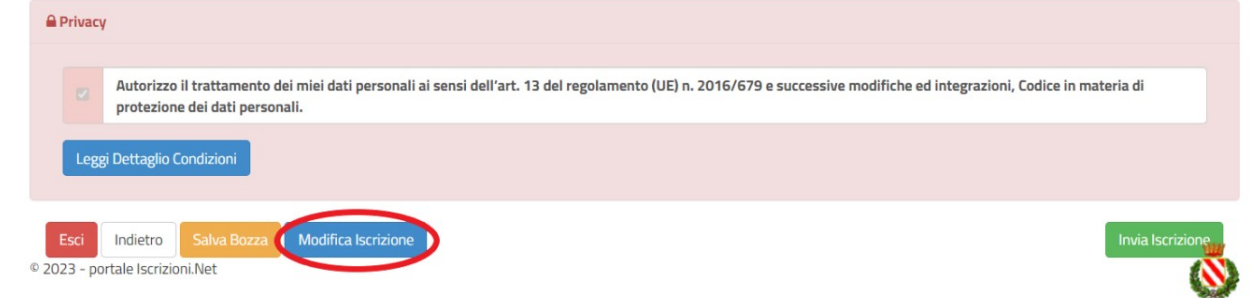

Per inviare definitivamente l'iscrizione, si dovrà premere il tasto "Invia Iscrizione".

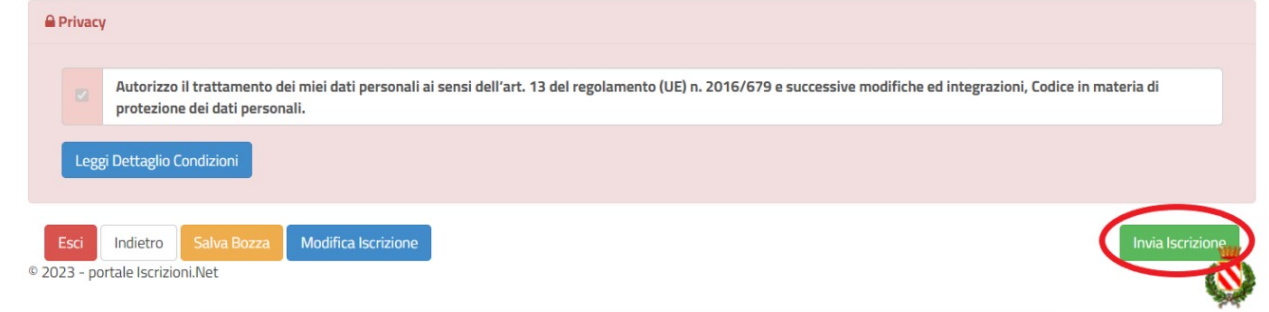

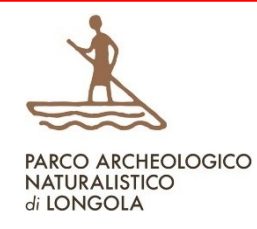

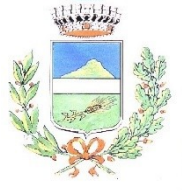

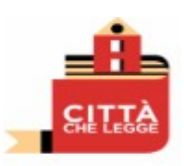

CITTÀ METROPOLITANA DI NAPOLI

#### **Download documentazione**

Al termine del processo, sarà possibile scaricare:

- *il riepilogo della domanda d'iscrizione compilata*
- *il manuale informativo che spiega come utilizzare il portale e APP (es. per effettuare un pagamento online a partire dall'avvio del nuovo AS)*
- *la lettera con le proprie credenziali d'accesso*

Contestualmente il sistema invierà una e-mail all'indirizzo inserito in fase di iscrizione contenente il documento delle credenziali di accesso.

#### **Verifica dello stato dell'iscrizione**

Una volta inviata l'iscrizione, il gestore del servizio dovrà verificarla e confermarla. Per verificare lo stato dell'iscrizione, si dovrà accedere di nuovo alla domanda, tramite il canale di autenticazione previsto dal vostro Ente, e visionare se l'iscrizione è stata confermata o meno tramite il box in alto.

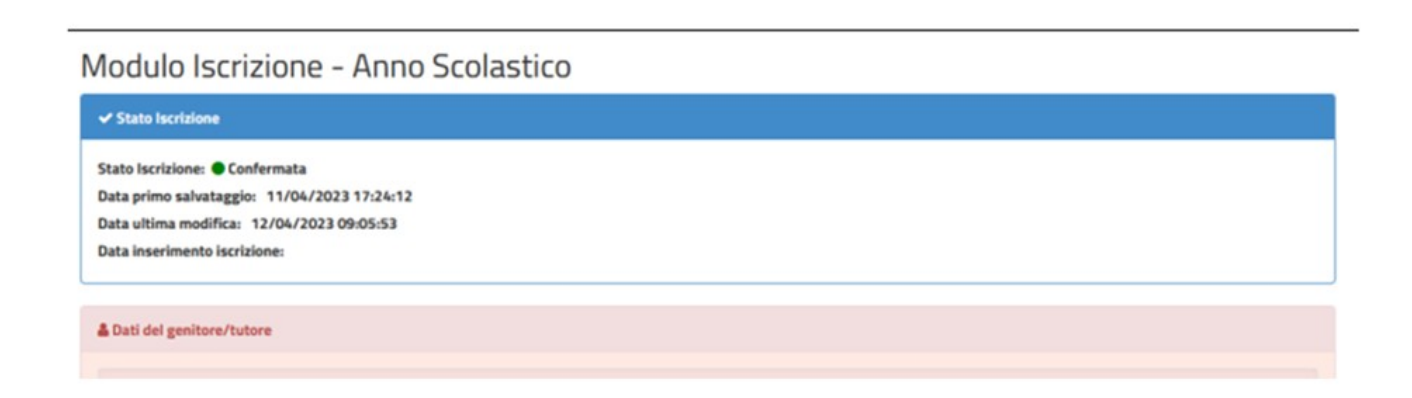

Confidando in una proficua collaborazione.

Vi rivolgiamo i nostri più cordiali saluti.